1. From the left-hand menu, click on **Products > Product Lists**

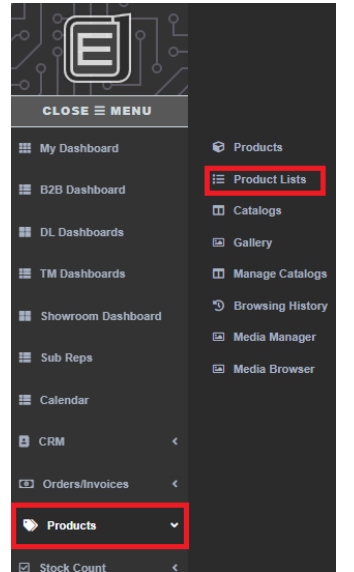

2. Click on Create List from the top righthand side of the screen

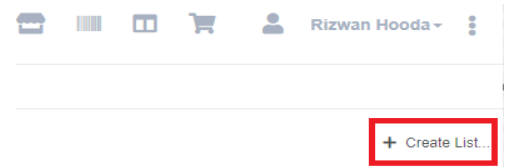

- 3. Fill out the following fields
	- a. Name your list
	- b. Expiry date how long you want the list to be available
	- c. Visibility: make the list available in the 'Shop View'
		- i. Order Entry: view list under 'Your Lists'
		- ii. Left Nav: view list under 'Product Lists'
	- d. Customer(s) if you want any customer to be able to view the list on the website
	- e. Click Save once finished

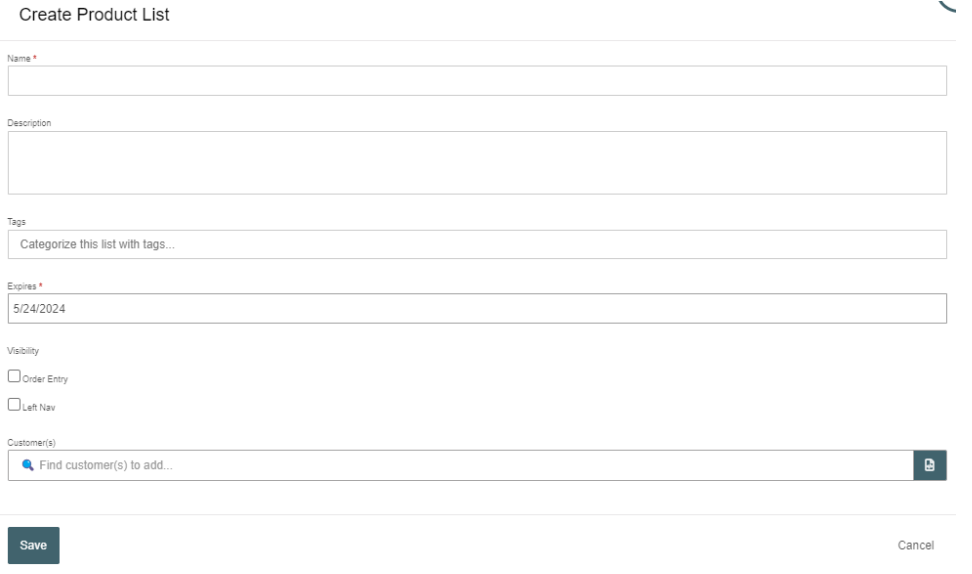

- 4. Click into your list to start adding products
- 5. Click on the 3 dots on the top right side, select 'Add Products'

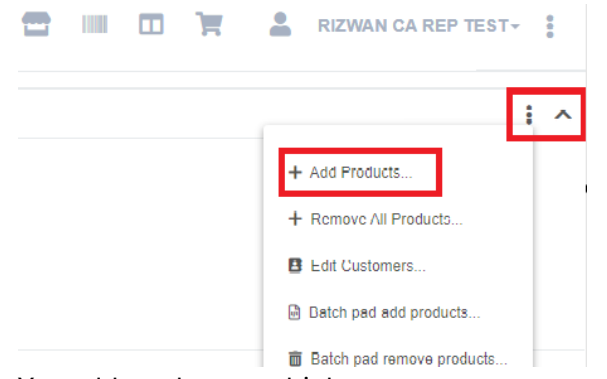

- 6. You add products multiple ways
	- a. You can search by product code, full or partial
		- b. You can search by UPC code
		- c. You can search by keyword/description
		- d. You can search by the filters

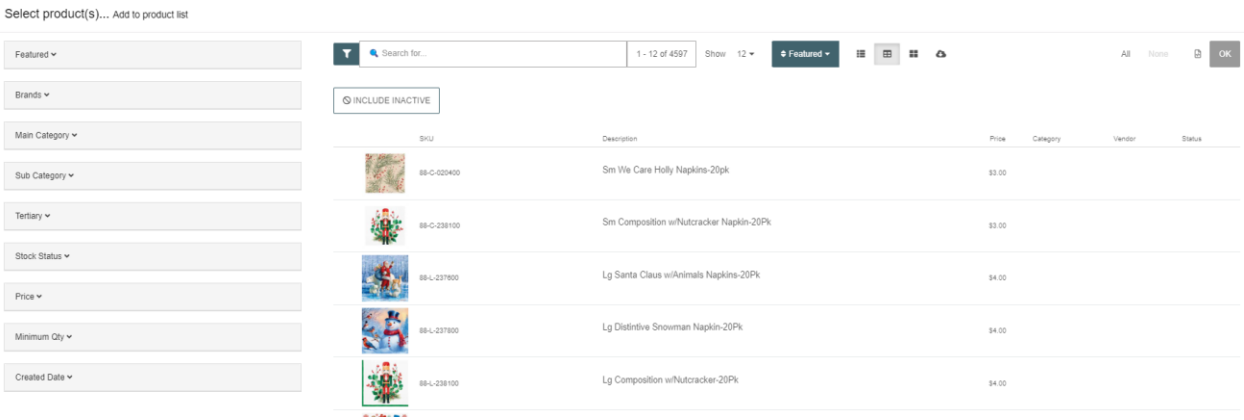

7. You can add items to you list in a batch, by selecting 'Batch pad add products'

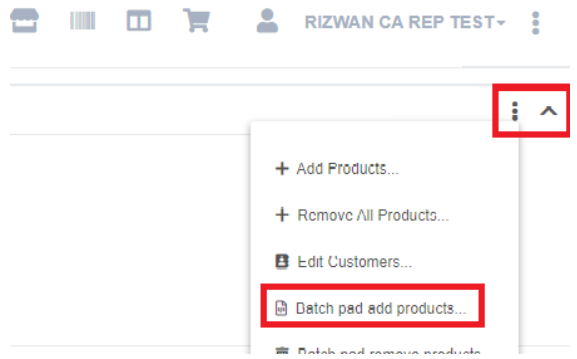

8. Enter your items 1 line at a time and click on OK, it will add the products to your list

Product Bulk Pad... Enter products separated by comma or white-space

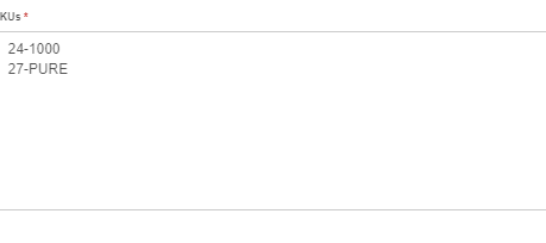

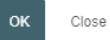

- 9. Once your items are entered you can generate
	- a. PDF of List
	- b. Barcodes
	- c. Export to Excel
	- d. The Email List won't work for when sending to customers, they don't have access to log into the CRM site

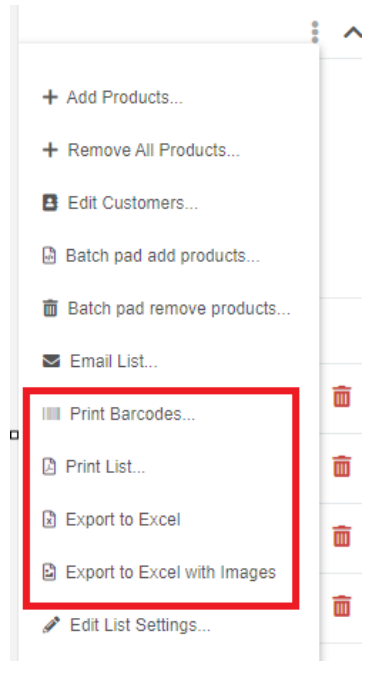

#### 10. Print Barcodes – pick the printout type, barcode type, and click on download

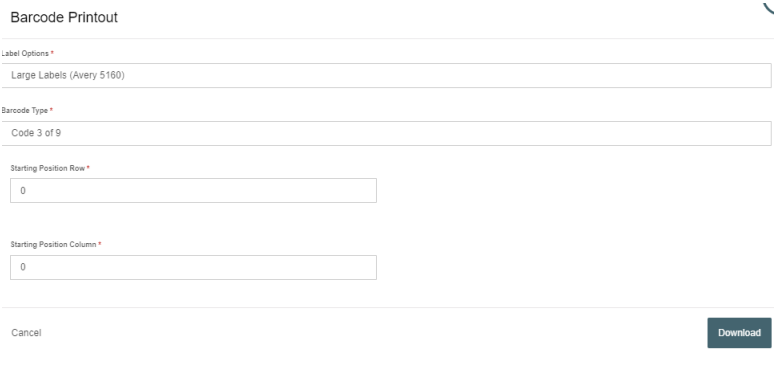

#### 11. Print Product List – save the PDF and email to customers

- a. Pick the Report Type
	- i. Product List has pricing (you can chose to remove pricing), and you can pick the number of items per page

 $\mathbf{r}$ 

- ii. Spec Sheet has 1 product per page, qty available, and no pricing
- b. Pick the sort for the product
- c. Click on download

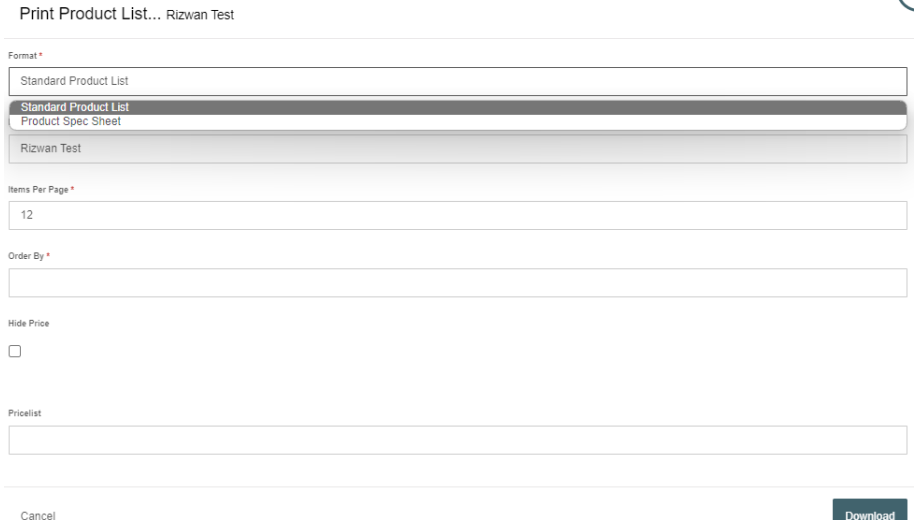

- 12. If you chose 'Left Nav' in the list settings, you will have access to the list when in the Shop View of order entry
- 13. If you specified the customer, you only see the list when entering an order for that customer

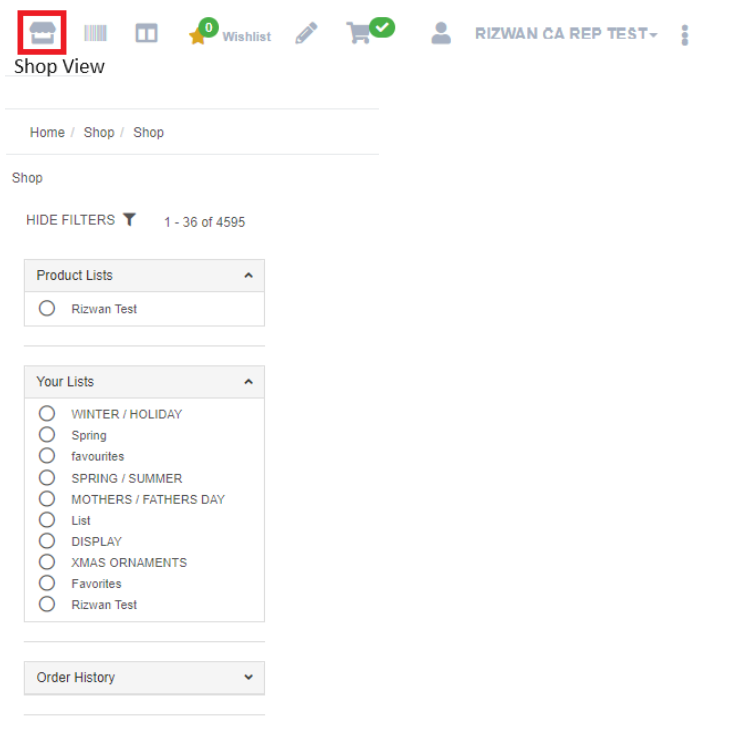

#### **Customer Process from Abbott website**

1. From the customers dashboard, click on 'My Profile' and then 'List

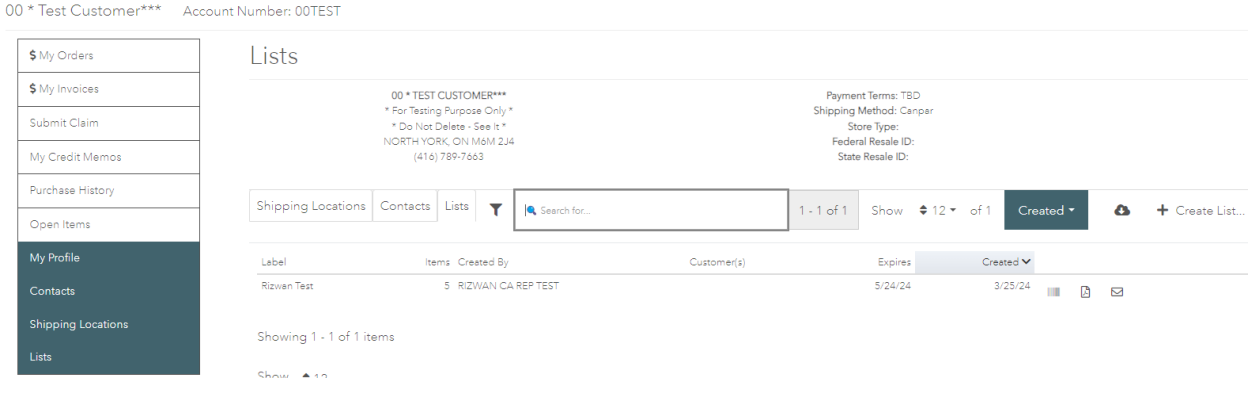

2. Customers have the option to view, print Barcodes, generate PDF, and Email list

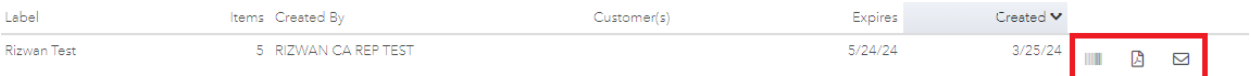

3. The customer can shop from the list, they should click on the shopping cart icon, and select 'Continue Shopping'

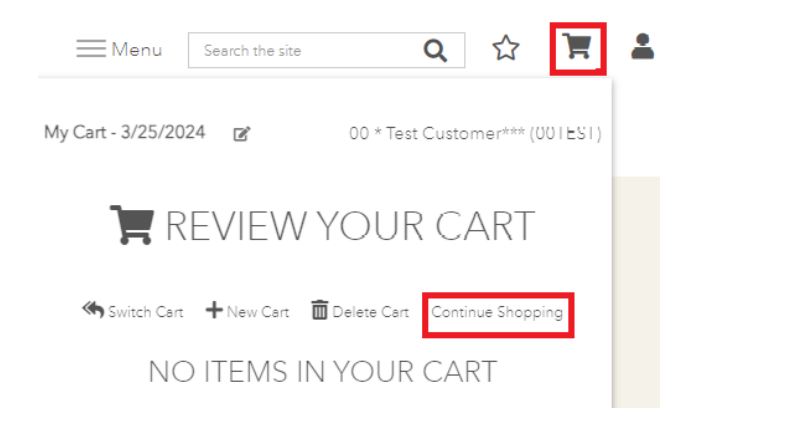

4. Click on 'Show Filters', the list will appear under 'Recommendations'

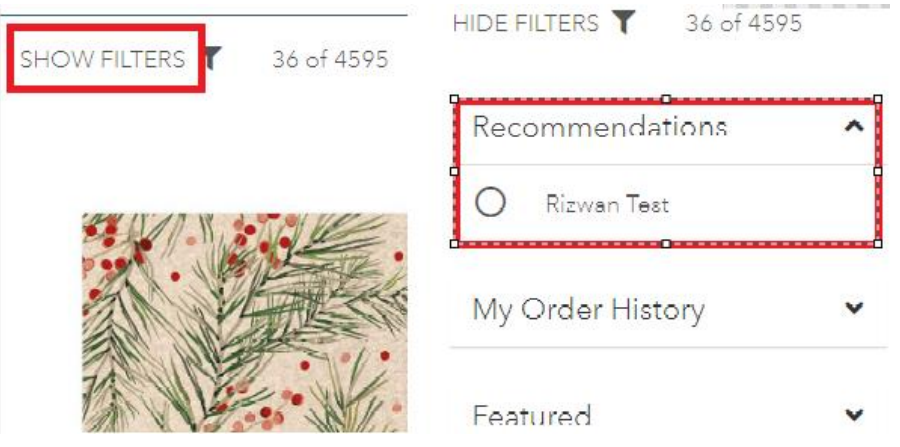